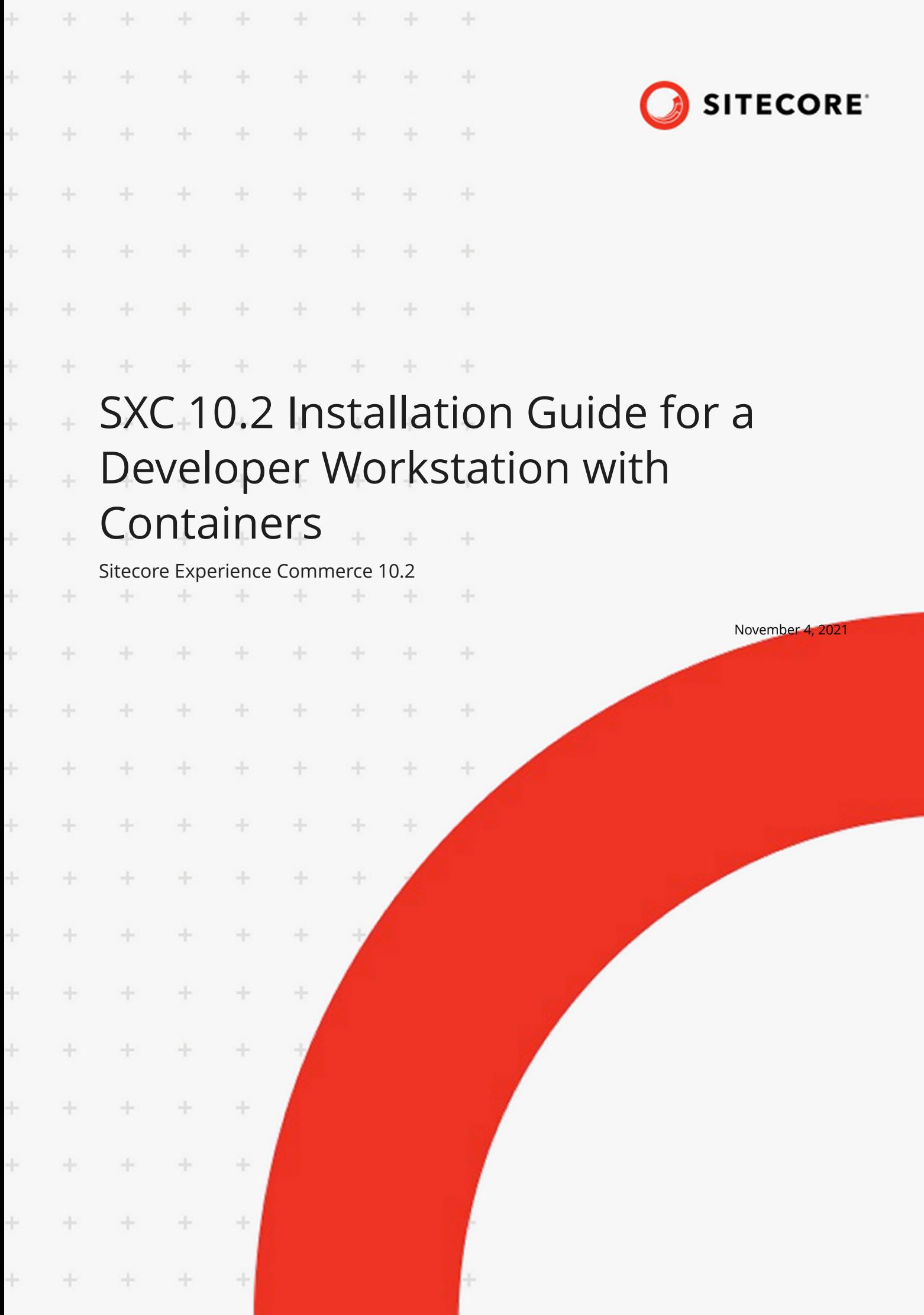

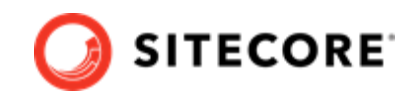

# **Table of Contents**

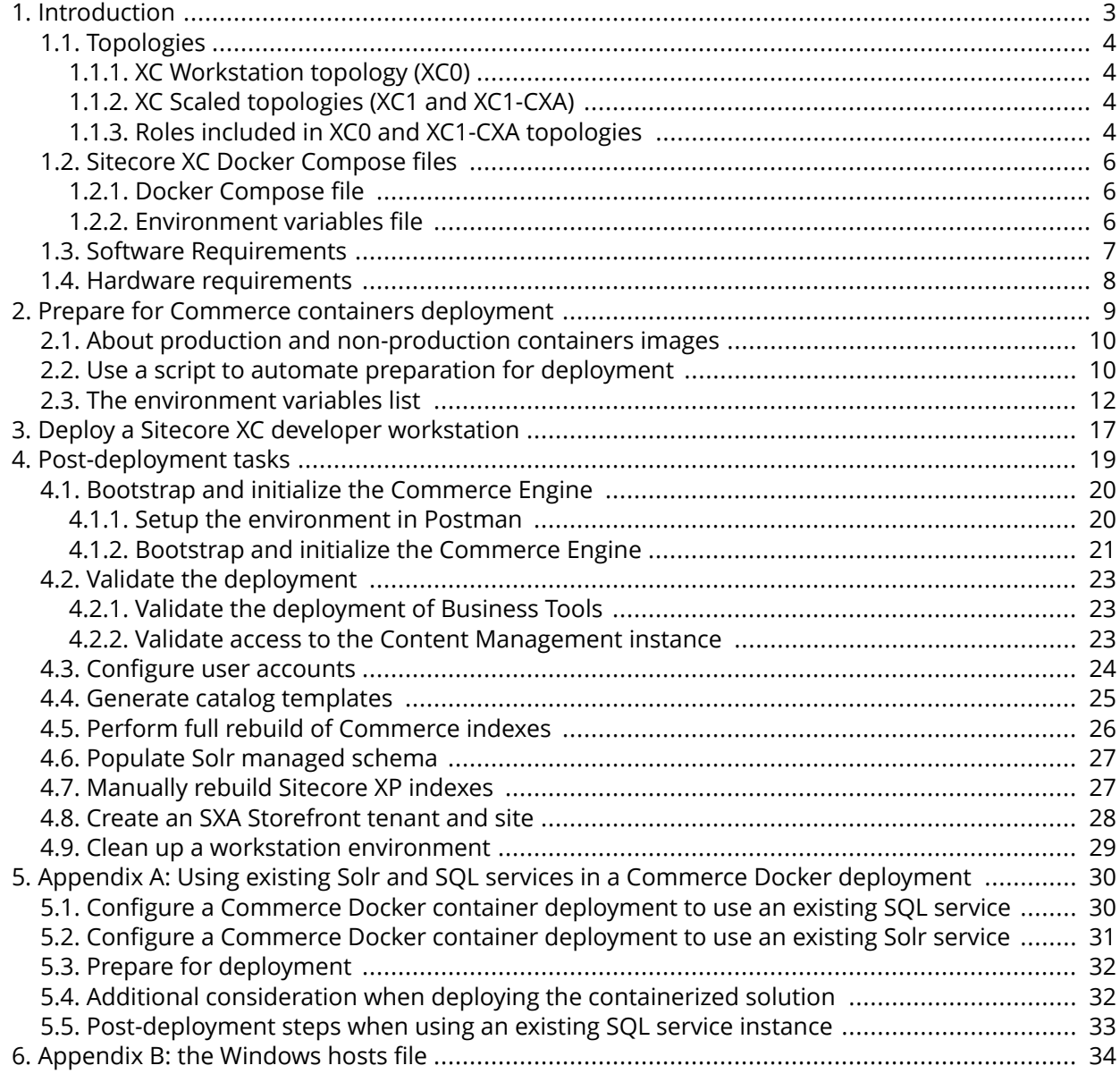

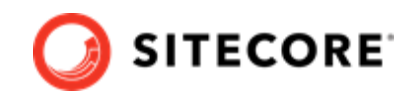

# <span id="page-2-0"></span>**1. Introduction**

Sitecore Experience Commerce uses Docker Compose as the container orchestrator on developer workstations. Docker Compose is a simple container deployment tool that is bundled with Docker for Windows. You can use other tools to deploy Sitecore container images, but we recommend that you use Docker Compose to deploy the containers that form Sitecore Experience Commerce.

This guide provides step-by-step instructions for installing Sitecore Experience Commerce on a developer workstation, based on the sample images that are included in the Sitecore Commerce Container SDK package, available on the [Sitecore Downloads](https://dev.sitecore.net/Downloads/Sitecore_Commerce/102/Sitecore_Experience_Commerce_102.aspx) site.

For information on installing Sitecore Experience Commerce using Kubernetes in a production environment, download the [Sitecore XC Installation Guide for Production Deployments with](https://dev.sitecore.net/Downloads/Sitecore_Commerce/102/Sitecore_Experience_Commerce_102.aspx) [Kubernetes.](https://dev.sitecore.net/Downloads/Sitecore_Commerce/102/Sitecore_Experience_Commerce_102.aspx)

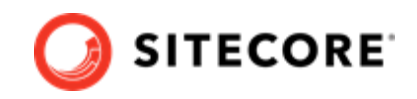

# <span id="page-3-0"></span>**1.1. Topologies**

The Sitecore Commerce Container SDK provides container images that allows you to install Sitecore XC on a developer workstation in the following topologies:

- XC Workstation topology (XC0)
- XC Scaled topology (XC1 and SX1-CXA)

### **1.1.1. XC Workstation topology (XC0)**

The XC0 topology is used to deploy the Commerce Engine only, in a Docker workstation developer environment. This topology is not intended for production deployment. It is designed to reduce memory overhead, reduce download size, improve startup/shutdown time, and reduce complexity.

### **NOTE**

The XC0 topology for developer workstation *does not* include container images for the SXA storefront or supporting modules.

For a deployment that includes the modules required to deploy the SXA storefront, you must install the XC1-CXA topology.

### **1.1.2. XC Scaled topologies (XC1 and XC1-CXA)**

The Sitecore Commerce Container SDK includes two XC scaled topologies:

• The XC1-CXA topology is for a scaled Commerce deployment. The XC1-CXA topology includes container images of modules required to support the SXA Storefront. This is the topology you need to deploy if you want the SXA Storefront in your development environment.

#### **NOTE**

The XC1-CXA topology does not include a default storefront site configuration. The topology provides container images of all supporting modules required to create a tenant and SXA Storefront site as post-deployment steps.

• The XC1 topology is for a scaled deployment that *excludes* modules supporting the SXA Storefront. You use this topology in a scaled, Commerce Engine only deployment, that does not use the SXA Storefront.

#### **NOTE**

The Sitecore Commerce Container SDK does not include all Docker compose YAML files required to deploy the container images of the XC1 topology.

The resources required to run XC in a non-production deployment can be significant but are required to mimic the exact configuration that is used in production. In non-production deployments, we recommend that you run XC with the [workstation hardware requirements.](#page-7-0)

### **1.1.3. Roles included in XC0 and XC1-CXA topologies**

The XC0 and XC1-CXA topologies include container images for Sitecore roles and for external services.

The following table lists the Sitecore roles that are included in the XC0 and XC1-CXA topologies, respectively.

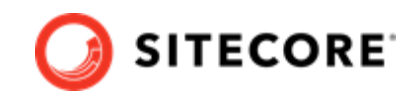

### **NOTE**

Sitecore XP and Sitecore XC asset images are provided as samples and are only suitable for non-production deployment.

You must create your own set of container images from your customized Commerce solution.

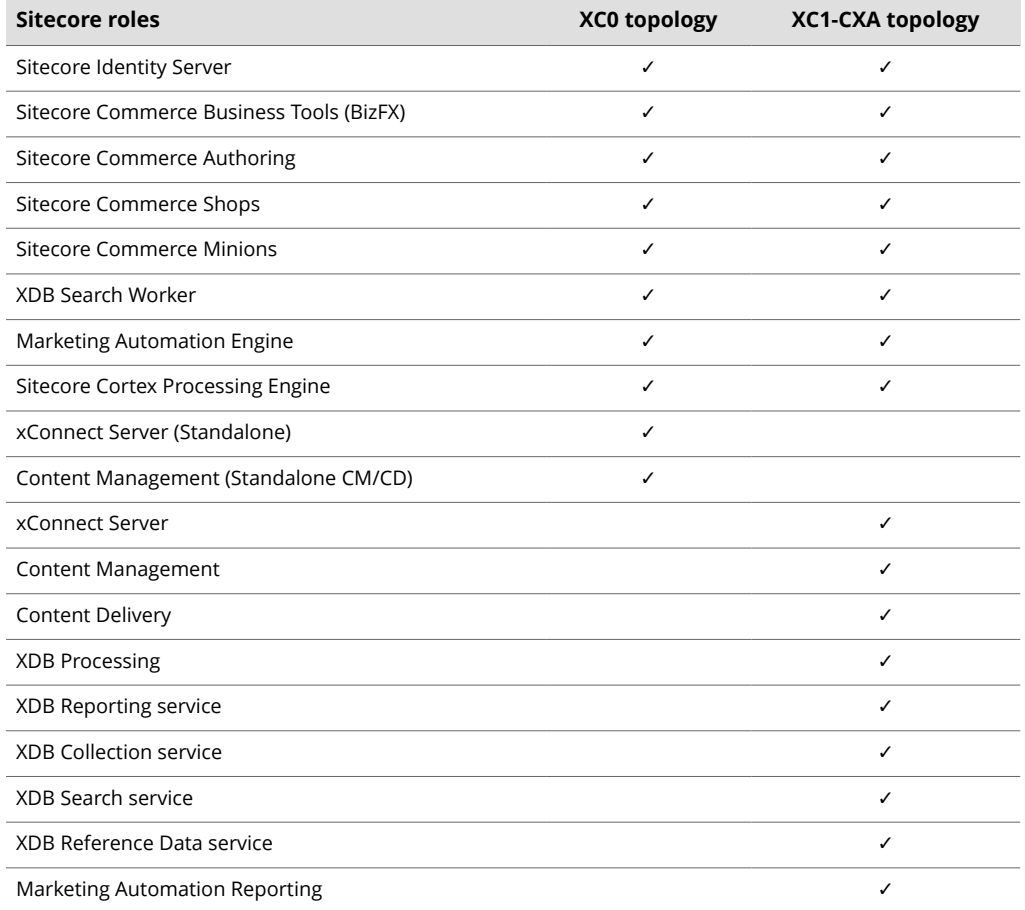

In addition to the Sitecore roles, the XC0 and XC1-CXA topologies include sample container images of external services.

#### **NOTE**

The external services are provided as non-production container images to facilitate the deployment of the Sitecore XC sample solution in a development environment. They are not intended nor suitable for production deployment.

- Microsoft SQL Server
- Apache Solr
- RedisLabs Redis Server
- Traefik Reverse Proxy

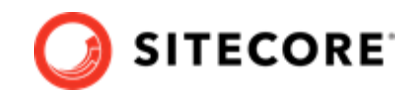

## <span id="page-5-0"></span>**1.2. Sitecore XC Docker Compose files**

Overview of how Docker Compose files are used in a Sitecore XC deployment and the information they contain about containers and configurations.

To deploy the containers, Sitecore Docker Compose requires the following files

- The docker-compose. yml file
- The .env file

#### **NOTE**

The Docker Compose files for each Sitecore XC topology are included in the Sitecore Commerce Container SDK.

#### **1.2.1. Docker Compose file**

The Docker Compose configuration file is a text file ( $docker-compose$ .  $vm1$ ) that contains information about the different containers and configuration of each Sitecore role in the deployment topology. The Docker Compose file is the main configuration file that the  $\text{docker-compose}$  command uses.

#### **1.2.2. Environment variables file**

The environment variable configuration file is a text file ( . env) that stores the configuration information for the environment you want to deploy. The [sample](#page-11-0)  $\mu$  env file provides default values for any environment variables referenced in the Docker Compose file. You can edit this file outside the main Docker Compose configuration, that is, using a text editor without using docker-compose command line utility.

The environment variables are the preferred mechanism for passing configuration settings into containers.

The following example shows how, for example, the  $msq1$  service role in the  $compose.ym1$  file uses an environment variable defined in the . env file to configure the SQL Server SA password (SA\_PASSWORD):

```
``` mssql:
        isolation: ${ISOLATION}
       image: ${XP_SITECORE_DOCKER_REGISTRY}nonproduction/mssql-developer:2017-${XP_SITECORE_TAG}
        restart: unless-stopped
        environment:
            SA_PASSWORD: ${SQL_SA_PASSWORD}
            ACCEPT_EULA: "Y"
            ports:
                 -"14330:1433"
             volumes:
                 -type: bind
                source: c:\containers\mssql-data
             target: c:\data
\sum_{i=1}^n
```
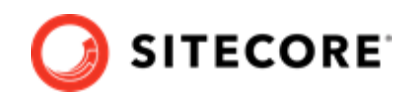

# <span id="page-6-0"></span>**1.3. Software Requirements**

The following are software requirements for installing Sitecore Experience Commerce 10.2 with containers on your developer workstation:

- Operating system:
	- Windows 10 1809 or later
	- Windows Server 1809 or later.

#### **NOTE**

For more information about Windows and containers compatibility for running containers in Hyper-V isolation and process isolation mode, refer to [Microsoft's documentation.](https://docs.microsoft.com/en-us/virtualization/windowscontainers/deploy-containers/version-compatibility?tabs=windows-server-2022%2Cwindows-10-21H1)

- Microsoft PowerShell 5.1
- [Docker Desktop for Windows](https://docs.docker.com/docker-for-windows/install/)
- [Sitecore Commerce Container SDK](https://dev.sitecore.net/Downloads/Sitecore_Commerce/102/Sitecore_Experience_Commerce_102.aspx)

#### **NOTE**

You must extract the Docker Compose configuration folder for the desired topology.

See this [article](https://kb.sitecore.net/articles/804595) for additional details about Sitecore XC software compatibility for this release.

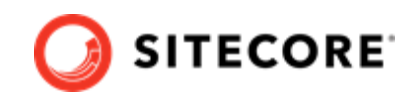

# <span id="page-7-0"></span>**1.4. Hardware requirements**

The following are hardware requirements for installing Sitecore Experience Commerce with containers on your developer workstation:

• RAM

We recommend that a developer workstation has a minimum of 32GB of RAM.

• CPU

We recommend a quad core or higher.

• Disk

Sitecore container images require approximately 25 GB of free disk space. We recommend the use of solid-state drive (SSD) disks for optimal performance when downloading and running Docker containers.

### **NOTE**

The type of disks used for SQL Server and Solr can have a significant impact on performance.

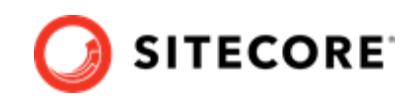

# <span id="page-8-0"></span>**2. Prepare for Commerce containers deployment**

Before you can deploy the Sitecore XC containers, there are some concepts you need to be familiar with, and some procedures you need perform.

To prepare for Commerce container deployment:

- [Read about production and non-production container images](#page-9-0)
- Familiarize yourself with [environment variables.](#page-11-0)
- [Download](https://dev.sitecore.net/Downloads/Sitecore_Commerce/102/Sitecore_Experience_Commerce_102.aspx) the Sitecore. Commerce. Container. SDK. \*. \*. \*. ZIP package and familiarize yourself with its content. For a description of the SDK, see this [topic](https://doc.sitecore.com/developers/102/sitecore-experience-commerce/en/sitecore-commerce-container-sdk.html).
- Familiarize yourself with the [ComposeInit script.](#page-9-0)

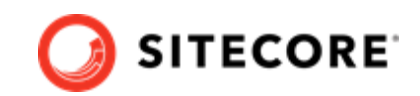

# <span id="page-9-0"></span>**2.1. About production and non-production containers images**

Sitecore XC Docker images that are provided as samples are not suitable for a production environment.

Sitecore provides non-production Docker images for Microsoft SQL Server, Apache Solr, and RedisLabs Redis that are only for use on developer workstations. These images are preloaded with the required database and search configurations that are specific to each product and are designed to facilitate rapid deployment.

Every container image that has the type=nonproduction label is not supported in production environments. No warranty or extended support is provided for images that are labelled for nonproduction.

### **IMPORTANT**

The non-production services do not follow the best practices for hosting a production environment and should not be considered as a basis for production environments.

## **2.2. Use a script to automate preparation for deployment**

The [Sitecore.Commerce.Container.SDK](https://doc.sitecore.com/en/developers/102/sitecore-experience-commerce/sitecore-commerce-container-sdk.html) provides a script that automates some of the preparation tasks for Sitecore deployment to a developer machine. The path to the script file is as follows: Sitecore.Commerce.Container.SDK/scripts/ComposeInit.ps1.

The ComposeInit.ps1 script lets you set the mandatory variable values that are required to deploy a minimally customized Sitecore XC developer environment, in the XC1-CXA configuration topology.

The ComposeInit.ps1 script performs the following actions:

- Compresses the Sitecore license file.
- Creates the Identity Server token signing certificate.
- Populates environment variables in the .env file.

#### **NOTE**

For a brief description of all variables contained in the .env file and their default values, see [the environment variables list](#page-11-0).

- Updates Traefik configuration if custom host names are used.
- Updates Windows hosts names.

To execute the ComposeInit.ps1 script:

1. Make sure to have values for the following variables at hand:

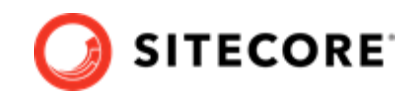

### **NOTE**

These are the values required in a minimally customized environment. All other parameters use default values (paths) based on the structure of the Sitecore.Commerce.Container.SDK.

- LicenseXmlPath
- BraintreeEnvironment
- BraintreeMerchantId
- BraintreePublicKey
- BrainTreePrivateKey

#### **NOTE**

By default, the script deploys the XC1-CXA topology.

2. Open a PowerShell window, replace the parameterized variable values with your own, and then run the sample script:

```
/ComposeInit.ps1 -LicenseXmlPath <pathToSitecoreLicense> -BraintreeEnvironment 
<BraintreeEnvironment> -BraintreeMerchantId <BraintreeMerchantId>-BraintreePublicKey 
<BraintreePublickey> -BraintreePrivateKey <BraintreePrivateKey>
```
The script creates the following Docker container volumes under the default path c:\containers:

- cm\domains-shared
- cd\domains-shared
- mssql-data
- solr-data

#### **NOTE**

If you change any paths in the script, the script will not update the updated paths where referenced in the Docker . yaml files.

#### **Using custom environment variables parameters**

The ComposeInit.ps1 script supports some parameters that let you overwrite default values with your own environment variable values.

The following table lists parameters that you can set to change hostnames and default passwords:

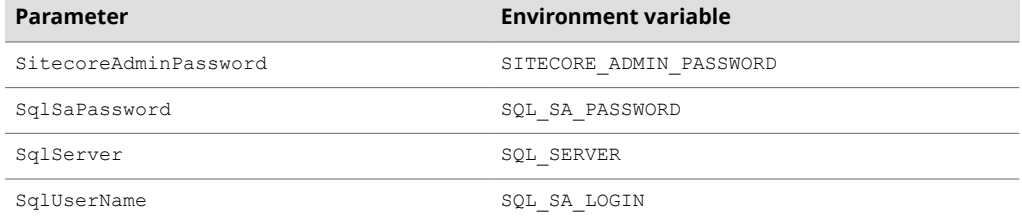

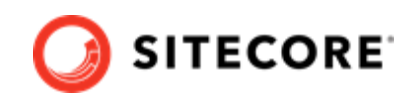

<span id="page-11-0"></span>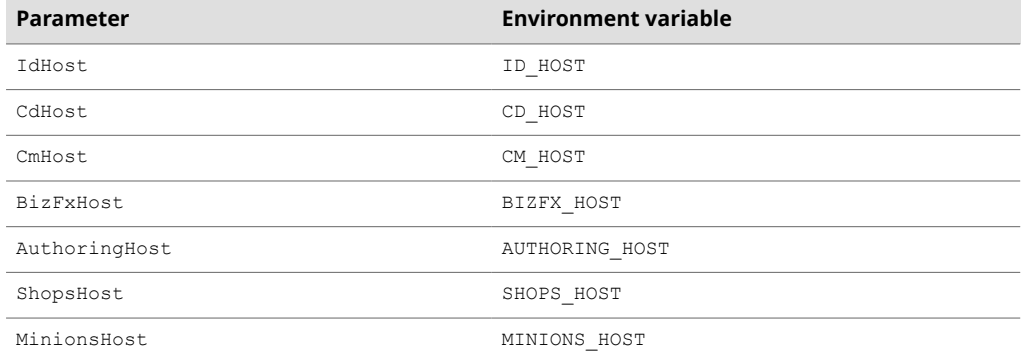

When you set custom hostnames, the ComposeInit.ps1 script generates the TLS certificates required for those hosts, updates the Traefic configuration, modifies the . env file, and updates the hosts file accordingly.

#### **NOTE**

To further customize the deployment, update the environment variables and modify the ComposeInit.ps1 script to suit your needs.

# **2.3. The environment variables list**

Environment variables are the preferred mechanism for passing configuration settings into Sitecore containers.

The environment variables for Sitecore Docker Compose are stored in an environment variable configuration file (.env). Docker Compose loads these variables automatically during startup.

#### **IMPORTANT**

All the environment variables must fit inside a single 32,700 character block in the .  $env$ file. If the total size of your own variables combined with the Sitecore variables exceeds this size, you will be unable to set new values, and the system will [not deploy](https://devblogs.microsoft.com/oldnewthing/20100203-00/?p=15083) [successfully](https://devblogs.microsoft.com/oldnewthing/20100203-00/?p=15083).

The following table lists and briefly describes the environment variables contained in the .  $env$  file for each Sitecore topology.

#### **NOTE**

Variables that do not have a default value are set when you run the ComposeInit.ps1 script.

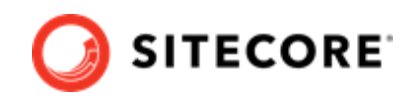

# **Environment variables for XC0, XC1, and XC1-CXA topologies**

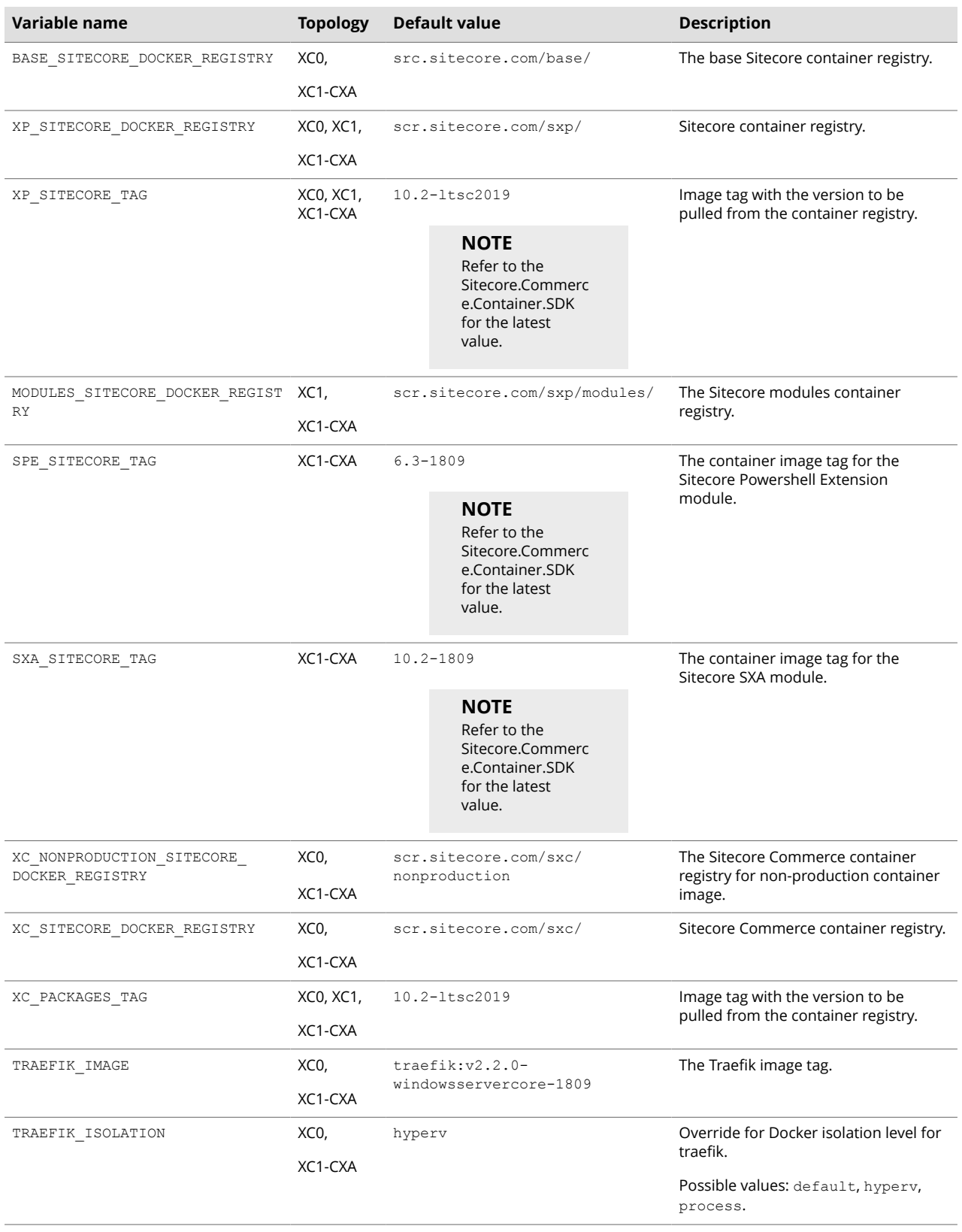

**COL** 

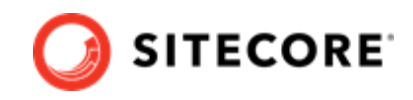

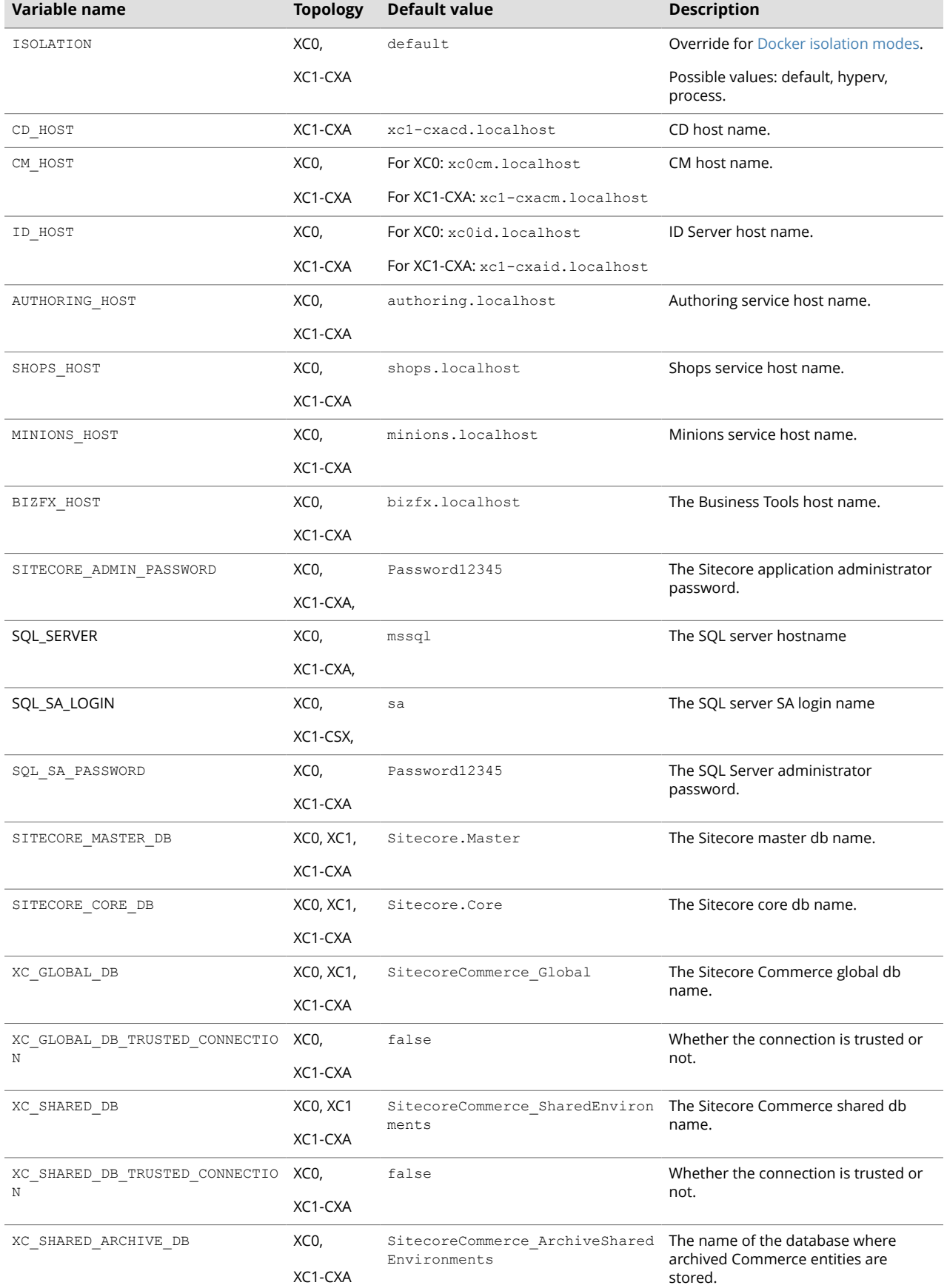

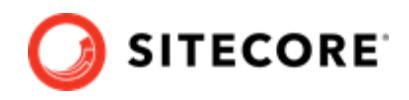

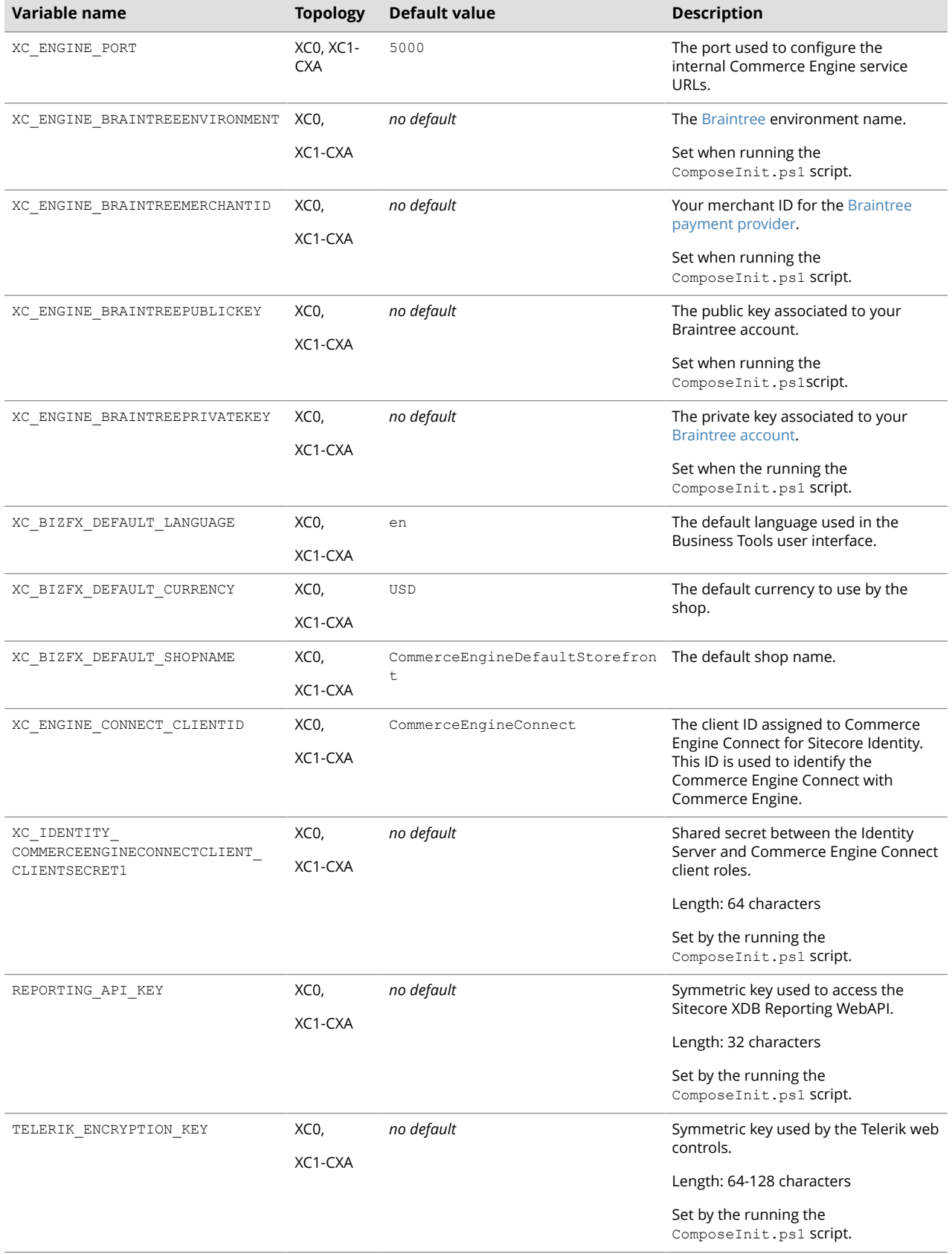

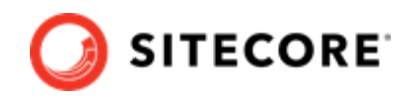

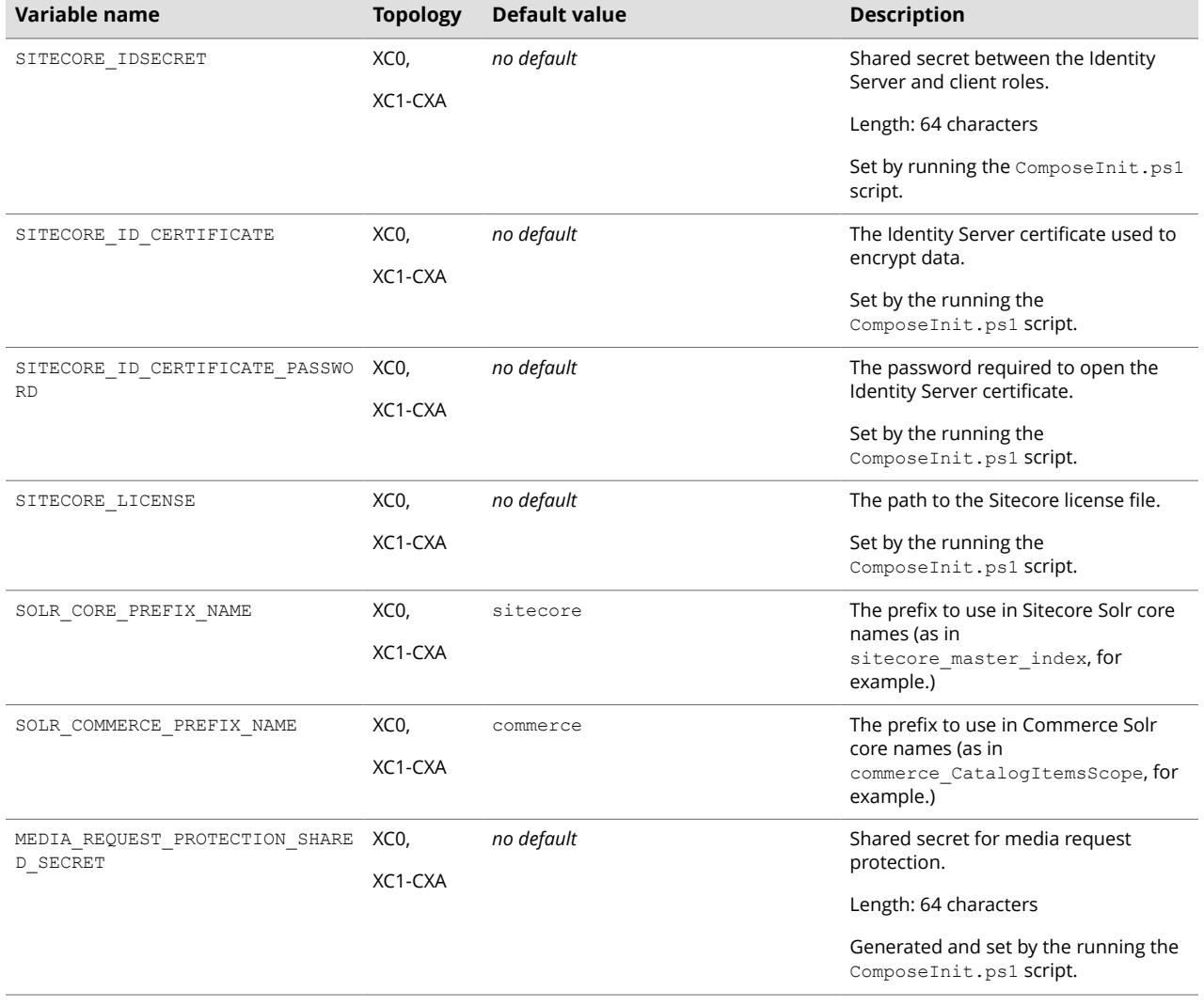

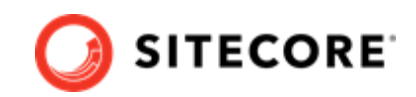

# <span id="page-16-0"></span>**3. Deploy a Sitecore XC developer workstation**

You use Docker for Windows to deploy the Sitecore XC container packages.

To deploy a Sitecore XC developer workstation using containers:

- 1. In Docker for Windows, [switch to Windows container mode.](https://docs.docker.com/docker-for-windows/#:~:text=Switch%20between%20Windows%20and%20Linux,Linux%20containers%20(the%20default).) (The Docker for Windows tray icon has an option to switch between Linux and Windows container development).
- 2. Download and extract the Sitecore.Commerce.Container.SDK.\*.\*.zip package from the [Sitecore Downloads](https://dev.sitecore.net/Downloads/Sitecore_Commerce/102/Sitecore_Experience_Commerce_102.aspx) page and store it on your local workstation.
- 3. In Windows Explorer, go to the folder where you extracted the Sitecore Commerce Container SDK, and open the Docker Compose folder for the topology that you want to deploy.
- 4. Open the  $/xc1-cxa/docker-compose.$  yml file, and review the content to get a better understanding of the containers and connection strings between the different roles.
- 5. In the Windows console, go to the folder that contains the docker-compose. ym1 file, and run the following Docker Compose command:

docker-compose up --detach

#### **NOTE**

Docker Compose pulls all the required images from the Sitecore Container Registry, creates the required Docker network configuration, and deploys all the containers to the local environment. When the deployment is successfully completed, the Docker Compose command exits.

#### **IMPORTANT**

Before running an image, ensure that your host operating system version is greater than or equal to the OS version of the container image. Otherwise, the following error may occur: "ERROR: manifest not found: manifest unknown: manifest unknown" error."

Also, ensure the host OS version patch level matches or is greater than the container OS image patch level.

6. To check the Docker container status, run the following command:

docker container list

#### **NOTE**

This command generates a list of all the containers and their current status.

7. When the status of all the containers is healthy, validate that you can access the Commerce Authoring environment. Open a browser and enter the URL for the instance of the Commerce Engine running the Commerce Authoring service. The default host name for the Commerce Authoring is: https://authoring.localhost/commerceops/\$metadata. (The default host names for the other topologies are listed [here.](#page-33-0))

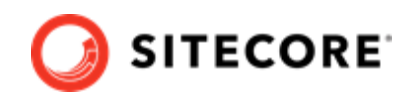

### **NOTE**

Commerce services run on the following ports by default: 443, 8079 and 8080. To avoid errors, ensure to stop all services running on these ports.

8. When deployment is done, you complete the [post-deployment steps.](#page-18-0)

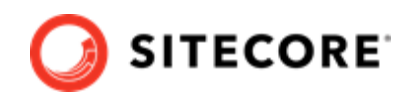

# <span id="page-18-0"></span>**4. Post-deployment tasks**

Once you have confirmed that the status of all containers is healthy, you must perform the following tasks to complete your deployment:

- [Bootstrap and initialize the Commerce Engine](#page-19-0)
- [Validate the deployment of the Business Tools](#page-22-0)
- Configure user accounts
- [Generate catalog templates](#page-24-0)
- [Perform full rebuild of Commerce indexes](#page-25-0)
- [Populate Solr managed schema](#page-26-0)
- [Manually rebuild Sitecore XP indexes](#page-26-0)
- [Create an SXA Storefront tenant and site \(for XC1-CXA topology only\)](#page-27-0)
- [Clean up a workstation environment](#page-28-0)

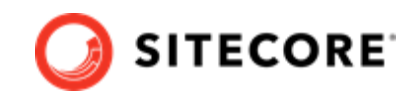

# <span id="page-19-0"></span>**4.1. Bootstrap and initialize the Commerce Engine**

After you have confirmed that Docker containers have a healthy status, you must bootstrap and initialize your Commerce environments.

The Commerce Engine SDK includes samples of API calls for DevOps operations, so that you can access the Sitecore XC API directly. The following instructions assume that you are using Postman to run the Sitecore XC API.

### **NOTE**

The following instructions assume that you have access to a Sitecore XC development (or DevOps) environment, with the [Postman API samples](https://doc.sitecore.com/developers/102/sitecore-experience-commerce/en/execute-sample-api-calls-in-postman.html) deployed. The Postman samples are included as part of the [Sitecore Commerce Engine SDK,](https://doc.sitecore.com/developers/102/sitecore-experience-commerce/en/sitecore-commerce-engine-sdk.html) available for [download](https://dev.sitecore.net/Downloads/Sitecore_Commerce/102/Sitecore_Experience_Commerce_102.aspx) in *Sitecore XC Packages for On Premise WDP*.

### **4.1.1. Setup the environment in Postman**

You must setup the environment in Postman to point to your deployment before you can exercise the API samples.

Within the Sitecore Container SDK, the *postman* folder contains predefined sets of sample environment files (for the Habitat environment and for the Adventure Works environment). You can import either of these sample environments into Postman or create your own.

### **NOTE**

With a new installation of Postman, you must disable SSL certificate verification in order to get a response back from the Commerce Engine. To do this, in Postman, click **File**, **Settings** and then set SSL certificate verification to *OFF*.

To setup the environment in Postman, for example, the *Habitat Environment*:

- 1. In the top right corner of Postman, click the **Manage Environments** icon.
- 2. In the **Manage Environments** dialog, click Import, click Choose file, and then browse to the Sitecore Commerce Container SDK/postman folder and select the appropriate environment file for your deployment.

#### 3. Click **Add**.

The following shows an example of the predefined Habitat environment variables for XC container images running in Docker:

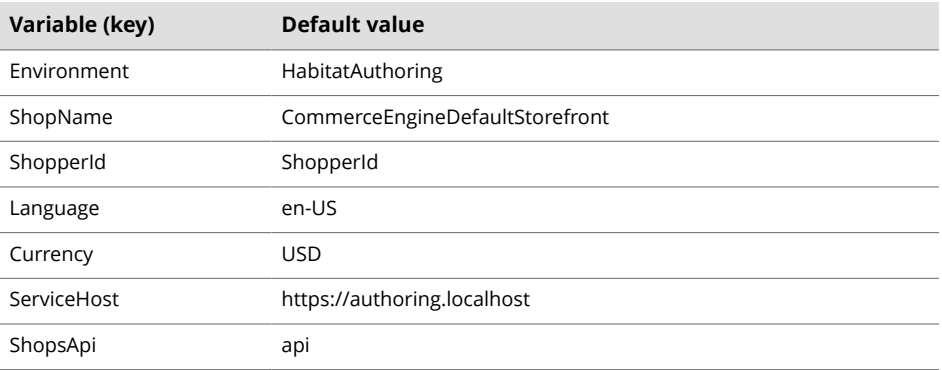

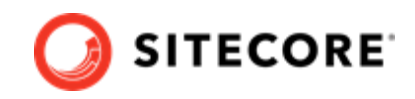

<span id="page-20-0"></span>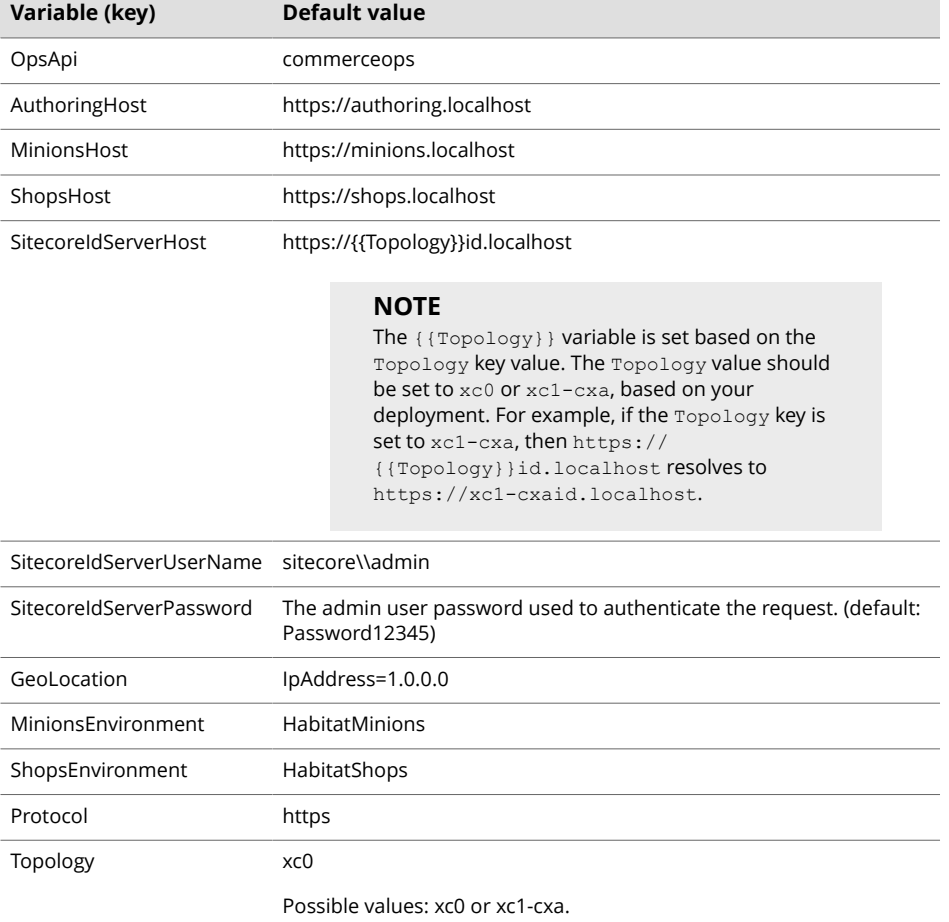

### **4.1.2. Bootstrap and initialize the Commerce Engine**

To run the bootstrap and initialize operations:

- 1. In the top right corner of Postman, click the environment selector and select the environment, for example the *Habitat Environment*.
- 2. In the Postman **Collections** pane, open the *Authentication* folder, and in the *Sitecore* sub-folder, execute the GetToken request.
- 3. Open the *SitecoreCommerce\_DevOps* folder.
- 4. Open the *1 Environment Bootstrap* folder, and execute the **Bootstrap Sitecore Commerce** call.
- 5. Open the *3 Environment Initialize* folder, and execute the **Ensure\Sync default content paths** call.

#### **NOTE**

If the status of a request is WaitingForActivation, you can execute the [Check Long Running Command Status request.](https://doc.sitecore.com/developers/102/sitecore-experience-commerce/en/check-the-status-of-a-long-running-command.html) When you execute the CheckCommandStatus request, you must ensure that you are calling the same service that the previous command was executed in.

6. In the *3 Environment Initialize* folder, execute the **Initialize Environment** call.

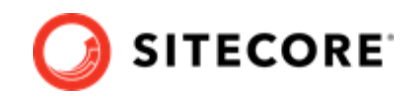

### **NOTE**

If the status of a request is WaitingForActivation, you can execute the [Check Long Running Command Status request.](https://doc.sitecore.com/developers/102/sitecore-experience-commerce/en/check-the-status-of-a-long-running-command.html) When you execute the CheckCommandStatus request, you must ensure you are calling the same service that the previous command was executed in.

7. Repeat the above steps for other environments if applicable (for example, for the AdventureWorks environment).

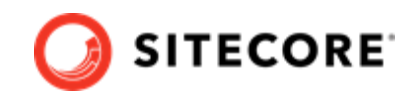

# <span id="page-22-0"></span>**4.2. Validate the deployment**

After bootstrapping and initializing the Commerce Engine, make sure that you can access the Business Tools, and the Sitecore Launchpad.

### **4.2.1. Validate the deployment of Business Tools**

The Sitecore Commerce XC Business Tools are deployed in the Authoring environment.

To validate the deployment of the Business Tools:

- 1. Open a browser, and enter the URL for the Commerce Business tools instance. The default host name for the XC Business Tools is: https://bizfx.localhost.
- 2. Login to the Business Tools and ensure that you can browse the tools.

### **NOTE**

Within the Sitecore Launchpad, the links to the Business Tools will be broken when you bring up the containers. To fix it, follow [these instructions](https://doc.sitecore.com/developers/102/sitecore-experience-commerce/en/change-the-url-to-the-commerce-business-tools.html) and, in the **Link** field, enter the URL https://bizfx.localhost/ (instead of https://localhost:4200).

### **4.2.2. Validate access to the Content Management instance**

To validate the deployment of the Content Management instance:

- 1. Open a browser, and enter the URL for the Content Management instance. The Content Management instance runs on port 443 and uses the HTTPS protocol. The default host name for the Content Management instance is:
	- In a XC0 topology: https://xc0cm.localhost
	- In a XC1-CXA topology: https://xc1-cxacm.localhost
- 2. Validate that you can login to Sitecore and access the Sitecore Launchpad.

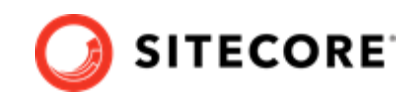

# <span id="page-23-0"></span>**4.3. Configure user accounts**

After you have deployed your Sitecore XC solution, you must create user accounts and assign the appropriate roles.

### **NOTE**

Every Sitecore XC user who requires access to the Business Tools must have the *Commerce Business User* role assigned, at a minimum.

You [create users](https://doc.sitecore.com/developers/102/platform-administration-and-architecture/en/create-a-user.html) and [assign roles](https://doc.sitecore.com/developers/102/platform-administration-and-architecture/en/add-a-user-to-a-role.html) using the **User Manager** tool on the **Sitecore Launchpad**.

Refer to the [User roles and permissions](https://doc.sitecore.com/developers/102/sitecore-experience-commerce/en/user-roles-and-permissions.html) topic for information on the pre-defined roles and associated permissions for the Sitecore XC Business Tools.

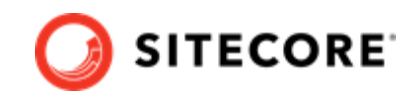

## <span id="page-24-0"></span>**4.4. Generate catalog templates**

After you have deployed your Sitecore XC solution, you must refresh the cache and generate catalog templates, then republish the site.

You can perform both of these operations from the **Content Editor** on the **Sitecore Launchpad**.

To generate catalog templates:

- 1. Open a browser, and login to the **Sitecore Launchpad** (in a container deployment, the URL is https://xc1-cxacm.localhost/sitecore)
- 2. Click on **Content Editor**.
- 3. In the Content Editor, click on the **Commerce** tab.
- 4. Click on **Refresh Commerce Cache** (in the **Caches** tile).
- 5. Click on **Update Data Templates** (in the **Catalog** tile)**.**

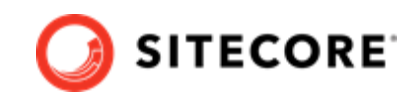

# <span id="page-25-0"></span>**4.5. Perform full rebuild of Commerce indexes**

After you initialized your environments with Commerce data (for example, the sample AdventureWorks or Habitat environments), you must rebuild the following Commerce indexes using Postman:

- Catalog Items
- Promotions
- Price Cards

To rebuild :

- 1. In the Postman **Collections** pane, expand the *SitecoreCommerce\_DevOps* collection.
- 2. Open the *Minions* folder, and execute the following request:
	- *Run FullIndex Minion Catalog Items* request.
	- *Run FullIndex Minion Promotions* request.
	- *Run FullIndex Minion PriceCards*

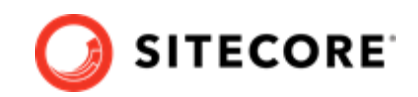

## <span id="page-26-0"></span>**4.6. Populate Solr managed schema**

To populate Solr managed schema:

- 1. Login to Sitecore
- 2. Open Sitecore Control Panel and, in the **Indexing** section, click **Populate Solr Managed Schema**.
- 3. In the **Schema Populate** dialog, select the Sitecore index for which to populate schema. At a minimum, you must select the Sitecore Web index (**sitecore\_web\_index**) and Sitecore Master index **(sitecore\_master\_index**).
- 4. Click **Populate**.

# **4.7. Manually rebuild Sitecore XP indexes**

There are situations where you need to completely rebuild Sitecore search indexes, for example, when you deploy to a production environment, when you have new or changed content to re-index, when indexes are out of date, or when indexes have been corrupted.

You can manually trigger a complete rebuild of the Sitecore master and web indexes to ensure that they reflect the latest changes in your Commerce data. The following procedure shows how to rebuild Sitecore XP indexes using the Sitecore Control Panel, but there are other ways to perform a complete rebuild of Sitecore search indexes.

Alternatively, you can perform a partial update of the Sitecore master and web indexes, by only reindexing Commerce content within those indexes, [using Postman API requests](https://doc.sitecore.com/developers/102/sitecore-experience-commerce/en/rebuild-a-commerce-search-index-using-postman.html).

### **NOTE**

It is best practice to rebuild each index separately. It does not matter which one you choose to build first.

To rebuild a Sitecore search index :

- 1. From the **Sitecore Launchpad**, open the **Control Panel**.
- 2. In the **Indexing** section, click **Indexing Manager**.
- 3. In the **Indexing Manager** dialog box, select **sitecore\_master\_index** and click **Rebuild**.
- 4. When the Sitecore master index is rebuilt, repeat the steps above to rebuild the **sitecore\_web\_index**.

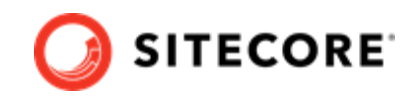

# <span id="page-27-0"></span>**4.8. Create an SXA Storefront tenant and site**

If your deployment topology includes the SXA Storefront and you to want to use the SXA Storefront site as a starting point to create your own e-commerce site, you must create a new tenant and storefront site using [this procedure.](https://doc.sitecore.com/developers/102/sitecore-experience-commerce/en/create-a-commerce-tenant-and-site.html)

## **NOTE**

In deployment using Kubernetes, the SXA Storefront site is functional only after you complete all post-deployment steps.

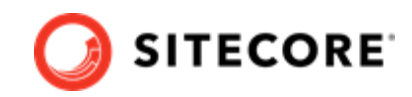

# <span id="page-28-0"></span>**4.9. Clean up a workstation environment**

You can stop or completely remove workstation environment.

To stop a Docker Compose environment without removing its contents, run:

docker-compose stop

To resume a previously stopped Docker Compose environment, run:

docker-compose start

To remove a Docker Compose environment and all the non-mounted volumes, run

docker-compose down

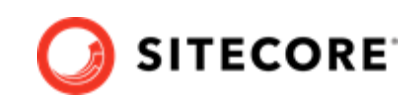

# <span id="page-29-0"></span>**5. Appendix A: Using existing Solr and SQL services in a Commerce Docker deployment**

How to configure a Commerce Docker deployment to use existing instances of Solr and SOL hosted services.

The Sitecore.Commerce.Container.SDK package includes sample container images for SQL and Solr services. These sample services allow you to deploy a complete, new working sample solution. However, there are scenarios where you might want to convert an existing, non-containerized Commerce deployment to a containerized Commerce Docker deployment, and having this deployment use your existing instance of Solr and SQL services. The following information provides basic, common instructions for deploying the Sitecore XC sample containerized solution with Docker, but using an existing instance of Sorl and SQL services.

### **NOTE**

This information is provided as guidance and, depending on your customizations or other circumstances specific to your Commerce deployment, additional configuration could be required.

# **5.1. Configure a Commerce Docker container deployment to use an existing SQL service**

To configure your Commerce container deployment to use an existing SOL service instance:

- 1. In the Sitecore.Commerce.Container.SDK package, open the <topology>/.env file, and update the environment variables to match the configuration of your existing SQL environment (if these variables are being used in your own deployment). For example, ensure that:
	- The value of the SQL\_SA\_PASSWORD and the SQL\_SERVER, SQL\_SA\_LOGIN variables matches the value in your existing (non-container) SQL environment.
	- The value of the SITECORE ADMIN PASSWORD matches the value in your existing (noncontainer) deployment.
	- All  $*$  DB variable values match the database names in your existing SQL environment.
- 2. Open the  $d$ ocker-compose.yml file, and remove both the mssql: and the mssql-init: service sections from the file to prevent them from deploying the sample service.
- 3. In the docker-compose.yml file, other services depend on the mssql: or the mssql-init: service being either *started* or *healthy*. Remove these dependencies on the MSSQL and MSSQL-INIT services to avoid the following type of errors during deployment: ERROR: Service '<service name>' depends on service 'mssql' which is undefined. For example, the following shows a dependency that must be removed, where the cd service depends on the health of the MSQL service:

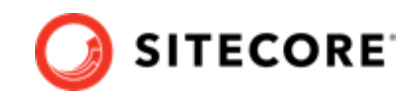

```
cd:
     isolation: ${ISOLATION}
     image: ${XC_NONPRODUCTION_SITECORE_DOCKER_REGISTRY}sitecore-xc1-cd:${XC_PACKAGES_TAG}
       depends on:
            mssql-init:
               condition: service_healthy
```
- 4. In the docker-compose.yml file, search for all instances of Sitecore ConnectionStrings variables, and update the connection string value with the existing SQL service instance. For example, in the section that contains the  $cd$ : configuration, update the following connection strings with the connection string information from your existing non-containerized deployment:
	- Sitecore ConnectionStrings Security
	- Sitecore ConnectionStrings Web
	- Sitecore ConnectionStrings Messaging
	- Sitecore ConnectionStrings ExperienceForms
	- Sitecore ConnectionStrings Exm. Master
- 5. In the docker-compose.yml file, for each Commerce Engine service environment section, for example COMMERCEENGINE\_AppSettings\_\_EnvironmentName: HabitatShops, COMMERCEENGINE\_AppSettings\_\_EnvironmentName: HabitatMinions, COMMERCEENGINE AppSettings EnvironmentName: HabitatAuthoring, update the value of following parameters to your SQL server host name:
	- COMMERCEENGINE\_GlobalDatabaseServer: <YOUR SQL SERVER HOST NAME>
	- COMMERCEENGINE\_SharedDatabaseServer: <YOUR SQL SERVER HOST NAME>
- 6. In the docker-compose.yml file, search for any other references to MSSQL or other configuration related to MSSQL, and update the values to match the configuration of your existing, non-containerized MSSQL service.

## **5.2. Configure a Commerce Docker container deployment to use an existing Solr service**

To configure a Commerce container deployment to use your existing Solr service instance:

- 1. In the Sitecore.Commerce.Container.SDK package, open the <topology>/.env file, and update the environment variables to match the configuration of your existing Solr environment (if these variables are being used in your own deployment). For example, ensure that:
	- The value of the SOLR CORE PREFIX NAME is configured to the correct Solr core prefix.
	- The value of the SOLR COMMERCE PREFIX NAME is configured to the correct Solr core prefix.

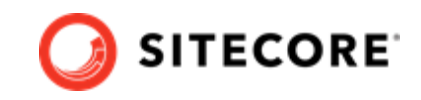

- <span id="page-31-0"></span>2. Open the docker-compose,  $vm1$  file, and completely remove the solr: and the solr-init: configuration sections from the file, to prevent the deployment of the sample solr service.
- 3. In the docker-compose.yml file, other services have dependencies on the condition solr or solr-init service, either being *started* or *healthy*. Remove these dependencies on the Solr service, otherwise the following error occurs during deployment: ERROR: Service '<service name>' depends on service 'Solr' which is undefined. The following shows a dependency example, where the xdbsearch service depends on the condition of the Solr service:

```
xdbsearch:
    isolation: ${ISOLATION}
   image: ${XC_NONPRODUCTION_SITECORE_DOCKER_REGISTRY}sitecore-xc1-xdbsearch:$
{XC_PACKAGES_TAG}
   depends on:
        xdbcollection:
            condition: service_started
         solr:
            condition: service_started
```
- 4. In the docker-compose.yml file, update all instances of the Sitecore ConnectionStrings Solr. Search: parameter to match the value of the Solr connection string used in your deployment.
- 5. Search for any other references or configuration related to SOLR, and update their value to match the configuration of your existing, non-containerized Solr deployment.

# **5.3. Prepare for deployment**

After you have updated the .env and the docker-compose files to match the configuration of your own instance of SSQL and Solr services, prepare the required files and certificates.

# **5.4. Additional consideration when deploying the containerized solution**

To deploy Sitecore XC developer workstation using containers, follow [these instructions.](#page-16-0)

The following are considerations when checking the health status of Docker containers:

- If any container has an unhealthy status, verify the connection string to ensure they are correct.
- If the status of any container related to Xconnect is unhealthy, and you have confirmed that the connection strings are valid, ensure that in the Xdb.Collection.ShardMapManager database, the ShardManagement.ShardsGlobal table specifies the correct Servername value.

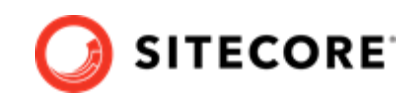

# <span id="page-32-0"></span>**5.5. Post-deployment steps when using an existing SQL service instance**

The post-deployment requirements when using an existing SQL service are different than in a new deployment. When you deploy using existing services, you only need to perform the following postdeployment tasks:

1. Setup the Postman environment to use the appropriate environment variables, and then bootstrap the Commerce Engine. This step is required to update the Global database with your own environments.

### **NOTE**

You can follow [these steps](#page-19-0) to setup the environment using your own values, and to bootstrap the Commerce Engine. You do not need to initialize the environment.

2. Restart the Commerce Engine containers to ensure the environment updates are applied.

### **NOTE**

For a deployment with a storefront, the required domains.config configuration is missing from the container. You must update the  $\backslash$  containers \cm\domains-shared\domains.config file (and the same file under \containers\cd\ if applicable) to include configuration specific to your storefront.

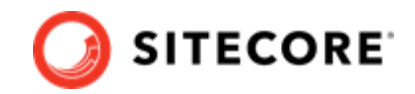

# <span id="page-33-0"></span>**6. Appendix B: the Windows hosts file**

The ComposeInit.ps1 script updates the Windows host files with the names used in the default deployment. The reverse proxy container uses the host names to access the Sitecore application from a browser.

The default host names differ depending on the topology you decide to deploy. All the host names should point to the loopback IP address 127.0.0.1.

The following shows an example of the content of Windows host file definition with the default hostnames for the XC0 topology:

```
127.0.0.1 xc0cm.localhost
127.0.0.1 xc0id.localhost
127.0.0.1 bizfx.localhost
127.0.0.1 authoring.localhost
127.0.0.1 shops.localhost
```
The following table lists the default hostnames for each topology:

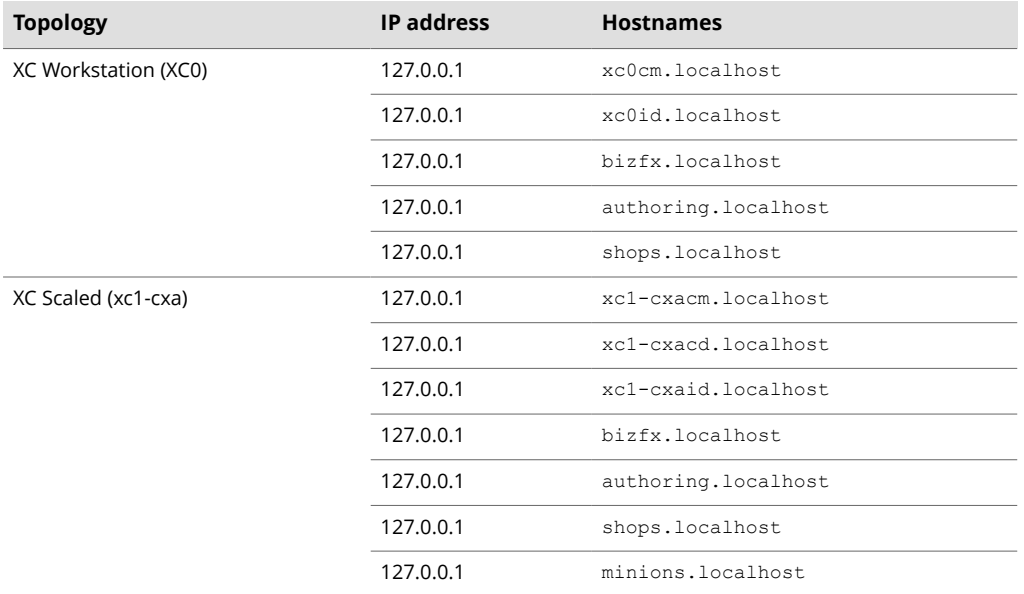

#### **NOTE**

For more information, see the documentation for Traefik Docker configuration [discovery.](https://docs.traefik.io/providers/docker/)